## Instructions for Generating the Risk Based Reports and Completing AFMSS Matrix

Many of the following example screens from the Automated Fluid Minerals Support System (AFMSS) show fiscal year (FY) 2013, 2014, or 2015. Please keep in mind that these are only examples and your actual screens in the AFMSS must show FY 2018.

From the AFMSS Splash screen select "Risk Strategy Reports" and select the "PI Risk Analysis Report (IEP.3SR)."

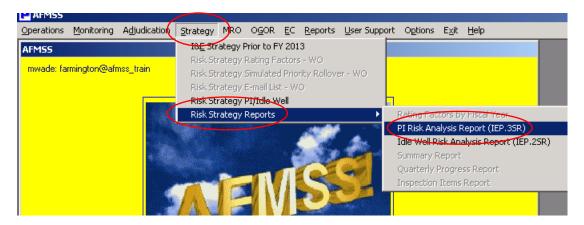

Click on "Set Fiscal Year"

| 🚰 Report: PI Risk Analysis (IEP.35R) - Microsoft Internet Explorer                                                                                  |
|----------------------------------------------------------------------------------------------------|
| Edit View Iools Help                                                                                                    |
| 😋 Back 🔻 🕥 👻 😰 📙 🏝 😹 🛅 🗓                                                                                                    |
| Address 🙋 http://ilmnirm0ad131:9250/rptapp/report_filter.cfm                                                                                        |
| U.S. DEPARTMENT OF THE INTERIOR<br>BUREAU OF LAND MANAGEMENT                                                                                        |
| Reporting Application                                                                                                    |
| Return to Criteria Selection Download Plugin (Hyperion 9.3 Test)                                                                                    |
| PI RISK ANALYSIS (IEP.3SR) (AFMSS REPORTS)                                                                                                    |
| Please Set the Limits You Would Like to Filter On                                                                                                   |
| MANDATORY CRITERIA                                                                                                    |
| farmington@afmss_train                                                                                                    |
| OPTIONAL CRITERIA                                                                                                    |
| Set Fiscal Year                                                                                                    |
| Report Write-Up                                                                                                    |
| Run Report Reset Criteria Run Report Without Plugin                                                                                                 |
|                                                                                                    |
| USA.gov   E-Gov   Take Pride   Volunteer.Gov   Recreation.Gov   Forms<br>Privacy Policy   FOIA   Disclaimer   Contact Us   Accessibility   Site Map |
| Thrady rolly rolly bisdanier contact of Accessibility Site hap                                                                                      |

Enter the Fiscal Year **2018**. (Enter the year in XXXX format.)

| Report: PI Risk Analysis (IEP.35R) - Microsoft Internet Explorer                                                                       |                    |
|----------------------------------------------------------------------------------------------------|--------------------|
| dit <u>V</u> iew <u>T</u> ools <u>H</u> elp                                                                                            |                    |
| ) Back 🔹 🕥 👻 😰 🛛 😤 🖌 🛅 🖺                                                                                                    |                    |
| ldress 🔄 https://web.lrpo.blm.doi.net:9271/rptapp/report_filter.cfm                                                                    |                    |
| U.S. DEPARTMENT OF THE INTERIOR<br>BUREAU OF LAND MANAGEMENT                                                                           |                    |
| Reporting Application                                                                                                    |                    |
| Return to Criteria Selection                                                                                                    | lugin Instructions |
| PI Risk Analysis (IEP.3SR) (AFMSS Reports)                                                                                             |                    |
| Please Set the Limits You Would Like to Filter On                                                                                      | Help with IE8      |
| 1ANDATORY CRITERIA                                                                                                    |                    |
| armington@afmss_prod<br>)PTIONAL CRITERIA                                                                                              |                    |
| Close Fiscal Year                                                                                                    |                    |
| 2017<br>Select All                                                                                                    |                    |
| Remove                                                                                                    |                    |
| Run Report Reset Criteria Run Report Without Plugin                                                                                    |                    |
| USA.gov   E-Gov   Take Pride   Volunteer.Gov   Recreation.Gov  <br>Privacy Policy   FOIA   Disclaimer   Contact Us   Accessibility   S | Forms              |

Click on the "Run Report" button.

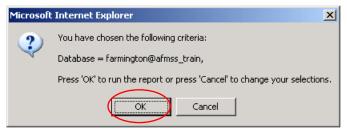

Click on "OK."

|                             | n.onnac          | n noq v     | onopacojaran          | ooygooyini maa_alaany | ريىردىسە   | or_anay.    | no ji opor | ن، ادىرىن    | qy: amaro    |                     | andri i | po-na        | ngi kucusu           | ipc=on |         |       |       | nooogii |        | waccae- |       |                 |                             |
|-----------------------------|------------------|-------------|-----------------------|-----------------------|------------|-------------|------------|--------------|--------------|---------------------|---------|--------------|----------------------|--------|---------|-------|-------|---------|--------|---------|-------|-----------------|-----------------------------|
| File Edit View Insert Forma | t Repo           | rt Too      | ls Help               |                       |            |             |            |              |              |                     |         |              |                      |        |         |       |       |         |        |         |       |                 |                             |
| 🗄 🥔 🖫 🌚 🗸 🗖                 | J <sup>2</sup> - | 1           | 🕈 🟦 🖳                 | 📄 📝 🛛 🕕 Proces        | ss 🕶 🔸     | > 👩         | 0          |              | <b>.</b>     | ù. →  ĕ             | 1       | 2 Zoo        | m 🔻                  |        |         |       |       |         |        |         |       |                 |                             |
| @Andale WT 💌 8 💌            | AA A             | ta I        | 3 I <u>U</u>          | = = = / -             | 🔳 👻 A      | L - 🛛       | • %        | - 5 %        | i0 →00       |                     |         |              |                      |        |         |       |       |         |        |         |       |                 |                             |
| eport                       |                  |             |                       |                       |            |             |            |              |              |                     |         |              |                      |        |         |       |       |         |        |         |       |                 |                             |
| Sections ×                  | C                | )ata Fu     | inction 🔻             |                       |            |             |            |              |              |                     |         |              |                      |        |         |       |       |         |        |         |       | <br>            |                             |
| 💾 Report 📃 🖻                |                  |             |                       |                       |            |             |            |              |              |                     |         |              |                      |        |         |       |       |         |        |         |       |                 |                             |
| 💾 Excel Export Tool         |                  |             |                       |                       |            |             |            |              |              |                     |         |              |                      |        |         |       |       |         |        |         |       |                 |                             |
|                             |                  |             |                       |                       |            |             |            |              |              |                     |         |              |                      |        |         |       |       |         |        |         |       |                 |                             |
|                             |                  | Pue D       | ate: 03/07/13         |                       |            |             |            |              |              |                     |         |              |                      |        |         |       |       |         |        |         |       |                 |                             |
|                             |                  |             | Year: 2013            |                       |            |             |            |              |              |                     |         | в            | ireau of L<br>Onshoi |        |         |       |       |         |        |         |       |                 |                             |
|                             |                  | Field C     | ffice: FE             |                       |            |             |            |              |              | AFMSS I             | Risk    | Strate       | egy Matrix           |        |         |       | eport | (IEP.3  | SR)    |         |       |                 |                             |
|                             |                  |             |                       |                       |            | Dat         | а          |              |              |                     |         |              |                      |        |         |       | Risk  | Ratings |        |         |       |                 |                             |
|                             |                  |             |                       |                       | Aug Band   | (Manthilue) | Advator    | i Airg Prod. | Advertision  |                     |         | mp.<br>toord |                      | Produo | ion Da  | tina  |       |         |        |         |       | pectio<br>uired |                             |
|                             |                  |             |                       |                       | Hog Hou    | . (oonuny)  | Aujusteo   | r Hog Hod.   | (wonany)     | Missing<br>OGORS    |         | loord        | Date                 | Fiodad | IOII Na | Missi |       | Comp.   | Rating | Last    |       |                 | _                           |
|                             |                  | FED<br>/IND | Case Serial<br>Number | AFMSS Operator        | Oil (Bbls) | Gas (MCF)   | Mineral    | Oil (Bbls)   | Gas<br>(MCF) | (Last 12<br>months) |         |              | Last<br>Inspected    | Oil G  | 15 01   | 060   | R     | . Mai   | Over   | Inspect | Over. | <br>SO F        | O Reason Inspection Require |
|                             |                  | Fed         |                       | WPX ENERGY            | 0          | 0           | 100        |              | 0            | 0                   | 0       | 0            |                      | 0 1    |         |       | 0     | 0       | D      | 10      | 3.0   | N               |                             |
|                             |                  | Fed         |                       | ENERGEN               | 0          |             | 100        | 0            | 0            | 0                   | 0       | 0            |                      | 0 1    |         | 0 0   | 0     | 0       | D      | 10      |       | <br>N           |                             |

You may save this report as a .pdf file or export the data to MS Excel. To export, click "Excel Export Tool."

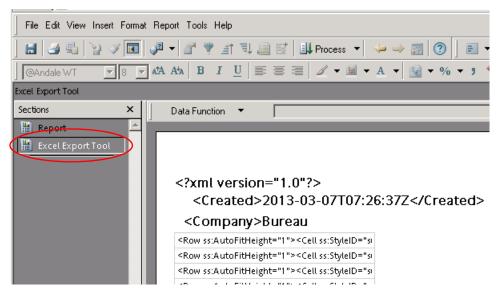

Select "File," "Export" and click on "Section..."

|                                             | · · · · · · · · ·                                                                                                    |
|---------------------------------------------|----------------------------------------------------------------------------------------------------|
| File Edit View Insert Format Repor          | t Tools Help                                                                                                    |
| Save As Save Options Save to Repository     | A → → → → → → → → → → → → → → → → →                                                                                            |
| Save to Repository As S Import Data Export  | Section                                                                                                    |
| Document Scripts                            | Document As Web Page<br>HTML Wizard                                                                                            |
| Page Setup<br>Print Preview<br>Print Ctrl+P | SQL<br>Query Log,<br>Scripts To Text File                                                                                      |
| Properties                                  | <company>Bureau</company>                                                                                                    |
|                                             | <row ss:autofitheight="1"><cell ss:style1<br=""><row ss:autofitheight="1"><cell ss:style1<="" td=""></cell></row></cell></row> |

Be sure you have your "My Documents" in the "Save in" directory field as shown below. Make sure to select "Excel [\*.xls]" from the drop down menu for "Save as <u>type</u>:" field.

| :ps://web.hy     | pdev | ev.blm.doi.net/workspace/browse/get/AFMSS_train/Afmss_pi_risk_analysis_repor                                                                                                    | rt_iep3sr.bqy?sm/ | artCut=true&bqtype     |
|------------------|------|----------------------------------------------------------------------------------------------------|-------------------|------------------------|
| w Insert Fo      | orma | Export Section                                                                                                    |                   | ?×                     |
| 1                |      | Save in: My Documents                                                                                                    | - 🗈 💣 🎟           |                        |
| ort Tool         | ×    | <sup>1</sup> 2013 FEND <sup>1</sup> Spreadsheets          My Recent <sup>1</sup> Temp          Documents <sup>1</sup> Uncertainty Caculator          Desktop <sup>1</sup> My Pata Sources          My Documents <sup>1</sup> My Pragments          My Documents <sup>1</sup> My Pictures          My Shapes <sup>1</sup> Outlook Files          Personal <sup>1</sup> Reference          My Computer <sup>1</sup> SharePoint Drafts                                                                                                    |                   |                        |
| /<br>lts<br>ptld |      | My Network<br>Places       File name:       Afmss_pi_risk_analysis_report_iep3sr         Microsoft Office 2000 HTML (*.html)       Microsoft Office 2000 HTML (*.html)         Encoding:       Microsoft Office 2000 HTML (*.html)         Microsoft Office 2000 HTML (*.html)       Microsoft Office 2000 HTML (*.html)         Kernel 1. State       Microsoft Office 2000 HTML (*.html)         Kernel 1. State       Mi | <b>.</b>          | <u>S</u> ave<br>Cancel |
| scal_year        |      | <row ss:autofitheight="1">&lt; 01 Ed (.)pg)<br/>PDF (*.pdf)</row>                                                                                                    |                   |                        |

| ouve jit.                     | C FY 2013     |                                | 🖻 😁      | · .         |
|-------------------------------|---------------|--------------------------------|----------|-------------|
| -                             | Oil and Gas P | roduction Data Issue           |          |             |
|                               | ONRR Status   | : Tracking                     |          |             |
| Recent                        | PDF of Inspe  | ction Forms                    |          |             |
| cuments                       | Personnell    |                                |          |             |
| G I                           | PET Recrutm   | ent                            |          |             |
| esktop                        | Qtr Rpts      |                                |          |             |
|                               | Temp          |                                |          |             |
|                               | Travel        |                                |          |             |
|                               | Undesirable I | Events                         |          |             |
| Ocuments                      | 0-310 I&E     | Oversight                      |          |             |
|                               | Working       |                                |          |             |
|                               | New Folder    |                                |          |             |
|                               |               |                                |          |             |
| Computer                      |               |                                |          |             |
| Computer                      | 24            |                                |          | 1.1         |
| Computer                      | •             |                                |          | •           |
| Network                       | File pame:    | Afmss_pi_risk_analysis_report_ | jep3tr 💌 | <u>Open</u> |
| Computer<br>Network<br>Places |               | Afmss_pi_risk_analysis_report_ | iep3a ⊻  |             |

Create a "New File" folder for the **FY18 Strategy**.

For example:

| Cause inc   | C FY 2013     |                       | •                  | 40   | d I | ?            |
|-------------|---------------|-----------------------|--------------------|------|-----|--------------|
| 2 ave in    |               |                       | 1                  | - 15 |     | 37           |
|             |               | Production Data Issue |                    |      |     |              |
| My Recent   | ONRR Statu    |                       |                    |      |     |              |
| Documents   | Personnel     | scoott Portits        |                    |      |     |              |
| 1           | PET Recrutin  | ent                   |                    |      |     |              |
|             | Qtr Rpts      |                       |                    |      |     |              |
| Desktop     | Strategy      |                       |                    |      |     |              |
|             | Temp          |                       |                    |      |     |              |
|             | Travel        |                       |                    |      |     |              |
| y Documents | Undesirable   |                       |                    |      |     |              |
|             | WO-310 I&E    | Oversight             |                    |      |     |              |
|             | FY13 Strate   | V                     |                    |      |     |              |
| <u> </u>    |               |                       |                    |      |     |              |
| My Computer |               |                       |                    |      |     |              |
| <b>1</b>    |               |                       |                    |      |     |              |
|             | Land          | -                     |                    |      |     | · /          |
| My Network  | File name:    | Afmss_pi_risk_anal    | lysis_report_iep3: | 1    | -   | <u>O</u> pen |
| Places      | Save as type: | Excel (*.xls)         |                    |      | *   | Cancel       |
|             | Encoding      | Western European      |                    |      |     |              |
|             |               |                       |                    |      |     |              |

Select the file folder you created (for example, FY18 Strategy). Type in a file name that you will recognize and describes the file. Click on the "Save" button.

| Save in        | FY13 Strat    | ecu             | 2             | 1     | • | ?      |
|----------------|---------------|-----------------|---------------|-------|---|--------|
| Savey          |               | -30             |               | 1 - 6 |   |        |
|                |               |                 |               |       |   |        |
| My Recent      |               |                 |               |       |   |        |
| Documents      |               |                 |               |       |   |        |
| 12             |               |                 |               |       |   |        |
| Desktop        |               |                 |               |       |   |        |
| Costiop        |               |                 |               |       |   |        |
|                |               |                 |               |       |   |        |
| y Documents    |               |                 |               |       |   |        |
| y proconterior |               |                 |               |       |   |        |
|                |               |                 |               |       |   |        |
| ly Computer    |               |                 |               |       |   |        |
| ly componer    |               |                 |               |       |   |        |
|                | 1             |                 |               |       |   |        |
| My Network     | File pame:    | PI Risk Analysi | 7 Mar 2013    | 5     | • | Save   |
| Places         |               | -               |               | /     |   | -      |
|                | Save as type: | Excel (*.xls)   |               |       | - | Cancel |
|                | Encoding:     |                 | ean (Windows) |       |   |        |

The file name should be descriptive and contain the date you saved the report. If your office has both Federal and Indian databases, it will help to identify "Federal" or "Indian" as appropriate in the file name. Example of possible file names:

- PI Risk Analysis October 15 2017
- Federal PI Risk Analysis 10 15 17
- Indian PI RA Oct 15 17
- Federal PI Risk Analysis Farmington 15 October 2017
- Indian PI Risk Analysis Rio Puerco 15 Oct 17
- PI RA Moab 10.15.17

Click the **small** "x" in the upper right corner of the screen to close.

|                                                             |                     |                  |                                 |             | ×                                | ] |
|-------------------------------------------------------------|---------------------|------------------|---------------------------------|-------------|----------------------------------|---|
| oft Internet Explorer                                       |                     |                  |                                 |             |                                  |   |
|                                                             |                     |                  |                                 |             | 7                                | 1 |
|                                                             |                     |                  |                                 |             |                                  |   |
| =true&bqtype=insight&&JScript=                              | =enable&user=wouser | &autologin=true& | atest=true                      |             | 🗾 🔁 Go 🛛 Links                   |   |
|                                                             |                     |                  |                                 |             |                                  | 1 |
| ▼ 🗄 🔏Zoom ▼                                                 |                     |                  |                                 |             |                                  |   |
|                                                             |                     |                  |                                 |             |                                  |   |
|                                                             |                     |                  |                                 |             | Expression Sort Groups Table 🧢 🔿 |   |
|                                                             |                     |                  |                                 |             |                                  |   |
|                                                             |                     |                  |                                 |             | <br>                             |   |
|                                                             |                     |                  |                                 |             | _                                |   |
|                                                             |                     |                  |                                 |             |                                  |   |
| Bureau of Land                                              | d Management        |                  |                                 |             |                                  |   |
|                                                             | Dil and Gas         |                  |                                 |             |                                  | I |
| MSS Risk Strategy Matrix-Pl                                 | l Risk Analysis Rep | ort (IEP.3SR)    |                                 |             |                                  |   |
|                                                             | F                   | lisk Ratings     |                                 | Inspection  |                                  |   |
| Comp.<br>Record Pro                                         | oduction Rating     |                  |                                 | Required By |                                  |   |
| )GORS Date                                                  | Missing             | Comp. Rating     | Last                            |             |                                  |   |
| Last 12 ¥ Min # Maj Last<br>nonths) INCs INCs Inspected Oil | il Gas Over. Rating | Min. Maj. Over.  | Inspect. Over.<br>Rating Rating | WO SO FO    | Reason Inspection Required       |   |

A message box will appear. Click "No" and then again, click on the **small** "x" in the upper right corner to exit this report.

| Interactive Reporting | Web Client |
|-----------------------|------------|
| Save changes ?        | Yes        |
|                       | No         |

At the AFMSS Splash screen select "Risk Strategy Reports" and select the "Idle Well Risk Analysis Report (IEP.25R).

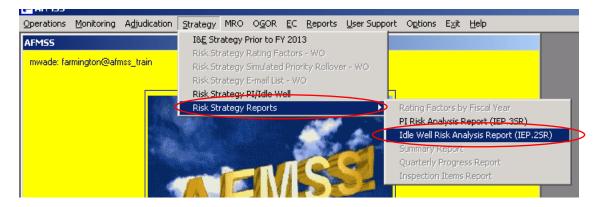

Click "Set Fiscal Year" and enter the Fiscal Year of 2018.

| U.S. DEPARTMENT OF I<br>BUREAU OF LAN | HE INTERIOR                  |                        |                     | BLM |
|---------------------------------------|------------------------------|------------------------|---------------------|-----|
| R                                     | eporting A                   | pplication             | on                  | 7   |
|                                       | Return to Criteria Selection | Download Plugin        | (Hyperion 9.3 Test) |     |
| IDLE WELL RISK ANALYS                 | sis (IEP.2SR) (AFMSS R       | EPORTS)                |                     |     |
| Please Set the Limits                 | You Would Like to Filter     | • On                   |                     |     |
| MANDATORY CRITERIA                    |                              |                        |                     |     |
| farmington@afmss_train                |                              |                        |                     |     |
| OPTIONAL CRITERIA                     |                              |                        |                     |     |
| Set Fiscal Year                       |                              |                        |                     |     |
| Report Write-Up                       |                              |                        |                     |     |
| Run Report Reset C                    | riteria Run Report Witho     | ut Plugin              |                     |     |
| USA.gov                               | E-Gov   Take Pride   Volunt  | eer.Gov   Recreation.G | Gov Forms           |     |

| MANDATORY CRITERIA                                  |
|-----------------------------------------------------|
| farmington@afmss_prod                               |
| OPTIONAL CRITERIA                                   |
| Close Fiscal Year                                   |
| Select All<br>Remove                                |
| Run Report Reset Criteria Run Report Without Plugin |

Click on the "Run Report" button.

| Microsoft | Internet Explorer                                                         |
|-----------|---------------------------------------------------------------------------|
| 2         | You have chosen the following criteria:                                   |
| ~         | Database = farmington@afmss_train,                                        |
|           | Press 'OK' to run the report or press 'Cancel' to change your selections. |
|           | OK Cancel                                                                 |

Click on "OK."

You may save this report as a .pdf file or export the data to MS Excel. To export, click "Excel Export Tool."

| @Andale WT 8 424 Ata        | BIU                                                                                                    |                                       | ⊿ - <u>1</u> - A                |                       |          | *              |                       |                              |                  |                                 |                |
|-----------------------------|----------------------------------------------------------------------------------------------------|---------------------------------------|---------------------------------|-----------------------|----------|----------------|-----------------------|------------------------------|------------------|---------------------------------|----------------|
| Report                      |                                                                                                    |                                       |                                 |                       |          | .00            | -                     | -                            | -                | _                               | -              |
|                             | a Function 🔻                                                                                                    |                                       |                                 |                       |          |                |                       |                              |                  |                                 |                |
| 📓 Report                    |                                                                                                    |                                       |                                 |                       |          |                |                       |                              |                  |                                 |                |
| hs:                         | Run Date: 03/07/13 Bureau of Land Management<br>Rical Year: 2013 Onshore Oil and Gas<br>Reid Office: FE AFMSS Risk Strategy Matrix-Idle Well Risk Analysis Report (IEP.2SR) |                                       |                                 |                       |          |                |                       |                              |                  |                                 |                |
|                             |                                                                                                    |                                       |                                 |                       |          |                |                       | Data                         |                  |                                 |                |
| FE                          |                                                                                                    | AF MSS Care IID                       | AF IUSS Operator                | Well Name             | Well No. | AFMSS API NO.  | AF USS<br>Well Status | AFMSS<br>Status Start<br>Da. | OGOR Case No     | OGO R Operator                  | OGOR API       |
| Fe                          | d NWNWD111A                                                                                                    | NMN80111A                             | TURNER<br>PRODUCTION<br>COMPANY | TURNER 25             | 1        | 30039231110002 | ТА                    | 10/18/95                     | NMNMO111A        | TURNER<br>PRODUCTION<br>COMPANY | 30039231110002 |
| Fe                          | d N M N M D 12598                                                                                                    | N M N M D 12696                       | CONOCOPHILLIPS<br>COMPANY       | SAN JUAN<br>29-6 UNIT | 88       | 30039251840001 | ТА                    | 05/02/01                     | N IU N IUD 12596 | CONOCOPHILLIPS,<br>INC.         | 30039261840001 |
|                             |                                                                                                    |                                       |                                 |                       |          |                |                       |                              |                  |                                 |                |
| File Edit View Insert Forma | at Report T                                                                                                    | ools Help                             |                                 |                       |          |                |                       |                              |                  |                                 |                |
| #   # %   `} / I            | J <sup>2</sup> - 🧕                                                                                                    | a 🦞 🗐                                 | 1 🗎 🖬                           |                       |          |                |                       |                              |                  |                                 |                |
| @Andale WT 💽 8 🔤            | AZA Ata                                                                                                    | B I                                   | <u>u</u>   ≣ ≡                  |                       |          |                |                       |                              |                  |                                 |                |
| Excel Export Tool           |                                                                                                    |                                       |                                 |                       |          |                |                       |                              |                  |                                 |                |
| Sections ×                  | Data                                                                                                    | Function                              | •                               |                       |          |                |                       |                              |                  |                                 |                |
| Report Col                  |                                                                                                    |                                       |                                 |                       |          |                |                       |                              |                  |                                 |                |
|                             | )</td <td>ml ver</td> <td>sion="1.</td> <td></td> <td></td> <td></td> <td></td> <td></td> <td></td> <td></td> <td></td>                                                     | ml ver                                | sion="1.                        |                       |          |                |                       |                              |                  |                                 |                |
|                             | <c1< td=""><td>reated</td><td>&gt;2013-0</td><td></td><td></td><td></td><td></td><td></td><td></td><td></td><td></td></c1<>                                                 | reated                                | >2013-0                         |                       |          |                |                       |                              |                  |                                 |                |
|                             | <                                                                                                    | Versio                                | n>14.00                         |                       |          |                |                       |                              |                  |                                 |                |
| ZLY:AFMSS:ADHO              |                                                                                                    |                                       |                                 |                       |          |                |                       |                              |                  |                                 |                |
|                             | <6                                                                                                    | celExport<br>Row ss:Aut<br>Row ss:Aut |                                 |                       |          |                |                       |                              |                  |                                 |                |

Select "File," "Export" and click on "Section..."

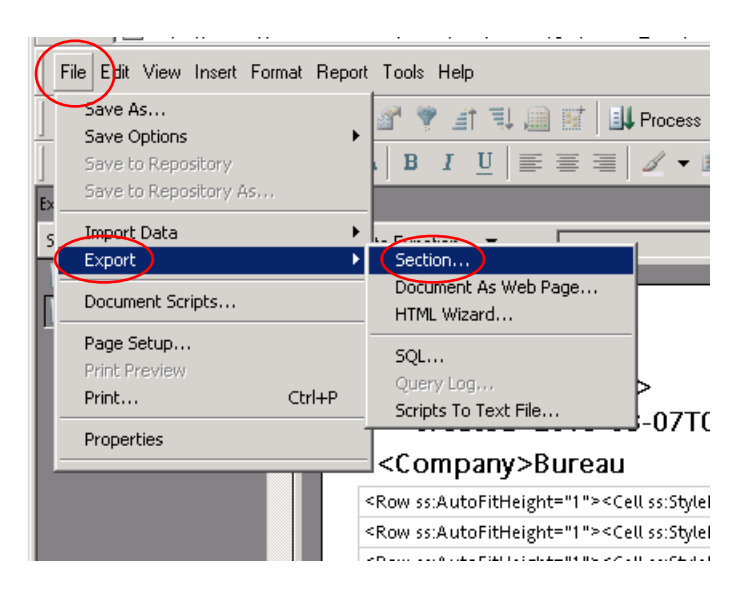

Be sure to use the same file folder (Save in) that you used for the PI report. Make sure to select "Excel [\*.xls]" from the drop down menu for "Save as type:" field.

| Export Section                                                   |                                             |                                                                                                    | ? ×                    |
|------------------------------------------------------------------|---------------------------------------------|----------------------------------------------------------------------------------------------------|------------------------|
| Save jn:                                                         | FY13 Strate                                 | y 👉 🗈 💣 🎟 •                                                                                        |                        |
| My Recent<br>Documents<br>Desktop<br>My Documents<br>My Computer |                                             |                                                                                                    |                        |
| My Network (<br>Places                                           | File <u>name</u> :<br>Save as <u>type</u> : | Afmss_idle_well_risk_analysis_iep2sr                                                               | <u>S</u> ave<br>Cancel |
|                                                                  | Encoding:                                   | Microsoft Office 2000 HTML (*.html)<br>Microsoft Office Web Archive (*.mhtml)<br>Excel (*.xls)     |                        |
|                                                                  | T                                           | Text (Tab Delimited) (*.txt)<br>Lotus 1-2-3 (*.wks)<br>HTML (*.htm)<br>JPEG (*.ipg)<br>PDF (*.pdf) |                        |

| Export Section                                                   |                                    |                     |                     |         | ? ×         |
|------------------------------------------------------------------|------------------------------------|---------------------|---------------------|---------|-------------|
| Save jn:                                                         | FY13 Strategy                      |                     | •                   | + 🗈 💣 🎟 | •           |
| My Recent<br>Documents<br>Desktop<br>My Documents<br>My Computer | IW Risk Analysi                    |                     |                     |         |             |
| My Network<br>Places                                             | File <u>n</u> ame:                 | IW Federal Risk And | alysis 7 Mar 2013.) |         | <u>Save</u> |
|                                                                  | Save as <u>t</u> ype:<br>Encoding: | Excel (*.xls)       |                     | •       | Cancel      |

Select the file folder you created, give the file a file name, and click "Save."

The file name should be descriptive and contain the date you saved the report. If your office has both Federal and Indian databases, it will help to identify "Federal" or "Indian" as appropriate in the file name. Example of possible file names:

- IW Risk Analysis October 15 2018
- Federal IW Risk Analysis 10 15 18
- Indian IW RA Oct 15 18
- Federal IW Risk Analysis Farmington 15 October 2018
- Indian IW Risk Analysis Rio Puerco 15 Oct 18
- IW RA Moab 10.15.18

Click the **small** "x" in the upper right corner of the screen to close.

|                              |                     |                               | _                            |                |
|------------------------------|---------------------|-------------------------------|------------------------------|----------------|
| oft Internet Explorer        |                     |                               |                              | LUX)           |
|                              |                     |                               |                              |                |
|                              |                     |                               |                              |                |
| =true&bqtype=insight&&JScrip | pt=enable&user=wous | er&autologin=true&latest=true | 💌 🄁 Go                       | Links          |
|                              |                     |                               |                              |                |
| ▼ 🍈 🔏 Zoom 👻                 |                     |                               |                              |                |
|                              |                     |                               |                              |                |
|                              | _                   | _                             | Expression Sort Groups Table | <del>(</del> ) |
|                              |                     |                               |                              |                |
|                              |                     |                               |                              |                |
|                              |                     |                               |                              | <b>_</b>       |
|                              |                     |                               |                              |                |
|                              |                     |                               |                              |                |
| Bureau of La                 | and Management      |                               |                              |                |
|                              | e Oil and Gas       |                               |                              |                |
| MSS Risk Strategy Matrix-    | PI Risk Analysis Re | oort (IEP.3SR)                |                              |                |
|                              |                     | Risk Ratings                  | Inspection                   |                |
| Comp.<br>Record              | Production Rating   |                               | Required By                  |                |
| vfissing Necord Date         | Missing             | Comp. Rating                  |                              |                |
| Last 12 ♥ Min # Maj Last     | OGOR                |                               |                              |                |

A message box will appear. Click "No" and the again, click on the **small** "x" in the upper right corner to exit this report.

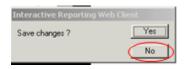

**Thoroughly** review the PI and IW risk analysis reports. Corrections to well or inspection priority data may be necessary. For example, a well may be showing a well status that is inaccurate and subsequently shows the well on the idle well report. It may be necessary to verify the status and make the necessary update to the well header screen to show the correct status and correct effective date. It may also be necessary to make updates to the FY18 Inspection Priority records to update the overall priority. After all corrections to the data are done, regenerate the IW and PI risk analysis reports and save as updated Excel files.

At the AFMSS Splash screen select "Reports" and select the "Inspection Summary for Office (IEP.13)".

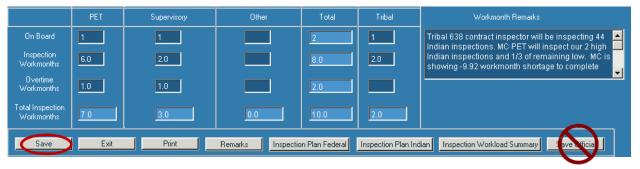

Enter the number in the fields for "On Board," "Inspection Workmonths," and "Overtime Workmonths" for the PET, Supervisory, Other, and Tribal personnel. Enter Workmonth Remarks."

**Important Note:** Only count personnel performing production (PI), alleged theft (TH), drilling (DW), abandonment (PD), workover (WK), undesirable events (UP), idle well (IW), non-environmental oversight (OV) inspections, or personnel who enter inspection data into AFMSS.

Click on "Save." Do not click on "Save Official."

Due to the increased complexity associated with the new measurement regulations and inspection forms, field offices must adjust average inspection hours for production inspections (PI).

At the AFMSS Splash screen select "Reports" and select the "Inspection Summary for Office (IEP.13)".

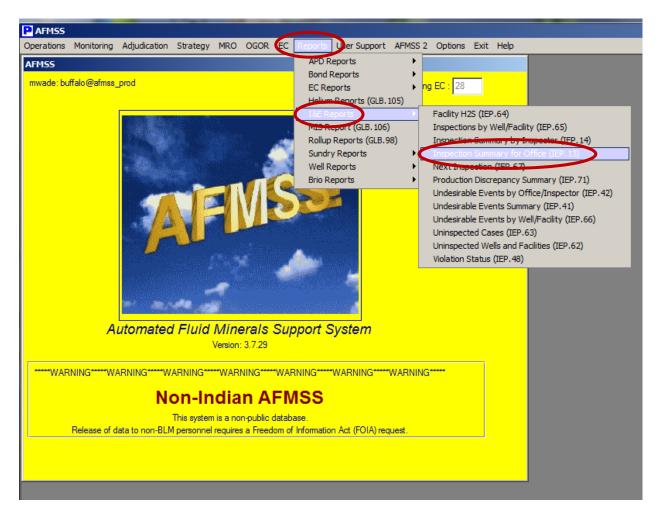

Enter 10/1/2012 for the "Start Date"; 09/30/2017 for the "End Date; PI for the "Inspections Like"; select "Closed Inspections Only"; and select the "Print" button.

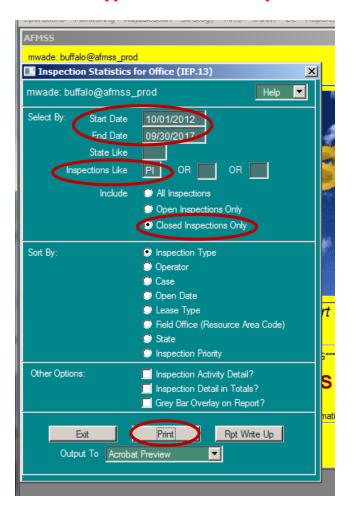

## Note: Prior approval from WO is required for different start or end dates.

When finished running the Inspection Summary report, go to the end and find the "Average Office" and "Average Field" time.

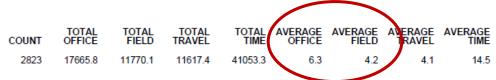

Multiply the "Average Office" by 0.05, round to the nearest tenth, multiply the "Average Field" time by 0.2 round to the nearest tenth and add each result to the "Average Time" (inspection hours) Example: 6.3 (Average Office) X 0.05 = 0.315, rounded to 0.3; 4.2 X 0.2 = 0.84, rounded to 0.8. The new Average Inspection Hours for production (High, 1/3 of Low, and Remaining) is 15.6 (14.5 + 0.3 + 0.8 = 15.6), repeat if applicable for the Indian database.

In addition to any field office, "Special Considerations" enter the following:

The "Average Inspection Hours" for "Production was increased to (XX.x) from (XX.x) by adding 5% of the average office and 20% average field inspection time.

| AFMSS Risk Strategy Matrix - Remarks () | IEP.165) |                                         |             |        |
|-----------------------------------------|----------|-----------------------------------------|-------------|--------|
|                                         |          |                                         |             | Help 💌 |
| Office MILES CITY FIELD OFFICE          | FY 2014  | Version FY2014 MILES CITY RISK STRATEGY | OFFICIAL V2 |        |
| General<br>Remarks                      |          |                                         |             |        |
|                                         |          |                                         | A           |        |
| Save Clear Exit                         | Print    |                                         |             |        |

Click on the "Save" button.

Click on the "Inspection Plan Indian" or "Inspection Plan Federal" buttons, as appropriate and complete the "Planned" section. If your office has Indian responsibilities, both screens need to be completed. Reminder: Add the increase calculated previosly to the "Average Inspection Hours".

| clarson: miles_city@afms  |                        | Federal In             | spection Plan       |                     |                        | Help 🔽       |
|---------------------------|------------------------|------------------------|---------------------|---------------------|------------------------|--------------|
| Difice MILES CITY FIELD O | FFICE                  | FY 2014 Ve             | rsion FY2014_MIL    | ES_CITY_RISK ST     | RATEGY_OFFICIAL_V2     |              |
|                           |                        | Cases                  |                     | Average             | Work Mor               | nths         |
| Production                | Goal                   | Recommended<br>Planned | Planned             | Inspection<br>Hours | Goal                   | Planned      |
| High                      | 9                      | 9                      | 9                   | 18.5                | 0.96                   | 0.96         |
| 1/3 of Low                | 146                    | 57                     | 28                  | 18.5                | 15.61                  | 2.99         |
| Remaining                 |                        | 0                      | 0                   | 18.5                |                        | 0.00         |
| Total                     | 155                    | 66                     | 37                  |                     | 16.58                  | 3.96         |
| Alleged Theft             |                        |                        | 0                   | 0.0                 |                        | 0.00         |
| Dversight                 |                        |                        | 5                   | 5.4                 |                        | 0.16         |
| Total Case Inspections    |                        |                        | 42                  |                     |                        | 4.11         |
|                           |                        | Wells                  | Wells Average       |                     | Work Mor               | nths         |
|                           | Recommended<br>Planned |                        |                     | Goal                | Planned                |              |
| Drilling High             | 22                     | 22                     | 22                  | 19.0                | 2.42                   | 2.42         |
| Drilling Low              |                        | 0                      | 3                   | 19.0                |                        | 0.33         |
| Abandonment High          | 2                      | 2                      | 2                   | 19.7                | 0.23                   | 0.23         |
| Abandonment Low           |                        | 0                      | 2                   | 19.7                |                        | 0.23         |
| Workover High             | 2                      | 2                      | 2                   | 2.7                 | 0.03                   | 0.03         |
| Workover Low              |                        | 0                      | 2                   | 2.7                 |                        | 0.03         |
| Undesirable Events        |                        |                        | 3                   | 5.4                 |                        | 0.09         |
| 20% of Idle Well High     | 6                      | 6                      | 12                  | 2.2                 | 0.08                   | 0.15         |
| Remaining Idle Well High  |                        | 0                      | 19                  | 2.2                 |                        | 0.24         |
| Total Well Inspections    | 32                     | 32                     | 67                  |                     | 2.75                   | 3.75         |
| Save Exit P               | rint Remarks           | Workload Inventory     | Inspection and Work | cload Summaru       | Indian Inspection Plan | Sav Official |
|                           |                        |                        | mapoor and won      |                     | maran mepodorm idit    |              |
|                           |                        |                        |                     |                     |                        |              |
|                           |                        |                        |                     |                     |                        |              |

Enter the number of "Planned" inspections for each category. The average inspection hours is a five-year average. If an office proposes using a different average, it must coordinate the request through it's I&E coordinator and receive WO-310 approval prior to finalizing the strategy.

Click on the "Save" button. Do not click on "Save Official."

Important Note: Ensure accurate accounting for the Inspection Workmonths. The workmonths for the Planned Federal, Indian, and the Production Accountability staff (recorded on the separate spreadsheet) must equal the personnel workmonths available to perform all types of inspections. The available workmonths for an individual (Petroleum Engineering Technician, Supervisor, Other, or Tribal) may be divided between the Strategy Matrix and Production Accountability spreadsheet.

Enter "Remarks" to describe any changes to "Average Inspections Hours" that were approved by WO-310. Note the numbers or data that was changed, why it was changed, the original number, and the new number. Also, note any other general remarks and Special Considerations.

| AFM55 Risk Strategy Matrix - Remarks (IEP.165) |                                               |
|------------------------------------------------|-----------------------------------------------|
|                                                | Нер 🔽                                         |
| Office MILES CITY FIELD OFFICE FY 2014 Versio  | n FY2014 MILES CITY RISK STRATEGY OFFICIAL V2 |
| General<br>Remarks                             |                                               |
| Special Considerations                         |                                               |
| Save Clear Exit Print                          |                                               |

Click on the "Save" button.

After **both** the Federal and Indian Inspection Plan data is completed, click on "Inspection and Workload Summary" button.

| Office Farmington, 1                                                                                               | NM                         | FY 2013                         | Version FY2013_fai                | rmington_Risk Strate                   | egy_Working                                          | <u>^</u>                                                |
|----------------------------------------------------------------------------------------------------|----------------------------|---------------------------------|-----------------------------------|----------------------------------------|------------------------------------------------------|---------------------------------------------------------|
|                                                                                                    |                            | Inspections                     |                                   |                                        | Work Months                                          |                                                         |
|                                                                                                    | Goal                       | Planned                         | Difference                        | Goal                                   | Planned                                              | Difference                                              |
| Drilling<br>Abandonment<br>Production<br>Idle Well<br>Workover<br>Undesirable Events<br>Alleged Theft<br>Oversight | 0<br>0<br>1.759<br>38<br>0 | 0<br>0<br>0<br>0<br>0<br>0<br>0 | 0<br>-1.759<br>-38<br>0<br>0<br>0 | 0.00<br>0.00<br>120.13<br>0.00<br>0.00 | 0.00<br>0.00<br>0.00<br>0.00<br>0.00<br>0.00<br>0.00 | 0.00<br>0.00<br>-120.13<br>0.00<br>0.00<br>0.00<br>0.00 |
| fotal                                                                                                    | 1,797                      | 0                               | -1,797                            | 120.13                                 |                                                      | -120.13                                                 |

Compare the total workmonths planned with "Available Workmonths." The total workmonths planned must be as close as possible to the "Available Workmonths."

If it is necessary to make adjustments to the total workmonths planned so they are closer to or equal to the "Available Workmonths," click on "Federal Inspection and/or Indian Inspection Plan" and edit planned inspections (increase or decrease) accordingly.

Note: Please keep in mind that the database is dynamic. During the time that you are working with the strategy, changes to the database are occurring on a daily basis. Changes, such as a change of operator, can affect the rating of production inspections. This is to be expected.

## Only when you are completely satisfied with the strategy and all inspection numbers and workmonths planned, click on the "Workload Inventory" button.

Click on the "Save Official" button; you only need to click on this button once, from any screen, to save the entire Strategy Matrix (do not click "save official" on each of the strategy screens.) Once you have saved this as the official version, no changes can be made to this version.

|                               | Strategy Matrix<br>es_city@afmss_i | -PI/Idle Well Workload    | Inventory (IEP.135)  |                |                     |                                                                                                    |
|-------------------------------|------------------------------------|---------------------------|----------------------|----------------|---------------------|----------------------------------------------------------------------------------------------------|
| Office MILES (                | CITY FIELD OFFI                    | ICE FY                    | 2014 Version FY2     | 014 MILES CI   | TY RISK STRATE      |                                                                                                    |
| Prod                          | duction Inspection I               | tems                      |                      |                |                     |                                                                                                    |
|                               | Total Items                        | High                      | Low                  |                |                     |                                                                                                    |
| Federal                       | 446                                | 9                         | 437                  |                |                     |                                                                                                    |
| Indian                        | 77                                 | 2                         | 75                   |                |                     |                                                                                                    |
| Wells Estimat                 | te to be Drilled, Aba              | andoned, or have Workover | \$                   |                |                     |                                                                                                    |
| Federal                       | Wells Drilled                      | Wells Abandoned           | Wells With Workovers | Federa         | Idle Well           |                                                                                                    |
| High                          | 22                                 | 2                         | 2                    | High           | 31                  |                                                                                                    |
| Low                           | 3                                  | 2                         | 2                    | Low            | 87                  |                                                                                                    |
| Total                         | 25                                 | 4                         | 4                    | Total          | 118                 |                                                                                                    |
| Wells Estimat                 | te to be Drilled, Aba              | andoned, or have Workover | s                    |                |                     | 1                                                                                                    |
| Indian                        | Wells Drilled                      | Wells Abandoned           | Wells With Workovers | Indian         | Idle Well           | ]                                                                                                    |
| High                          | 10                                 | 3                         | 4                    | High           | 3                   |                                                                                                    |
| Low                           |                                    | 0                         | 0                    | Low            | 14                  |                                                                                                    |
| Total                         | 10                                 | 3                         | 4                    | Total          | 17                  |                                                                                                    |
|                               | PET                                | Supervisory               | Other                | Total          | Tribal              | Workmonth Remarks                                                                                                    |
| On Board                      | 1                                  | 1                         |                      | 2              | 1                   | Tribal 638 contract inspector will be inspecting 44                                                                                                    |
| Inspection<br>Workmonths      | 6.0                                | 2.0                       |                      | 8.0            | 2.0                 | Indian inspections. MC PET will inspect our 2 high<br>Indian inspections and 1/3 of remaining low. MC is<br>showing -9.92 workmonth shortage to complete |
| Overtime<br>Workmonths        | 1.0                                | 1.0                       |                      | 2.0            |                     |                                                                                                    |
| otal Inspection<br>Workmonths | 7.0                                | 3.0                       | 0.0                  | 10.0           | 2.0                 |                                                                                                    |
| Save                          | Exit                               | Print                     | Remarks Inspectio    | n Plan Federal | Inspection Plan Inc | fian Inspection Workload Summar, Save Official                                                                                                    |
|                               | Main Window                        | Data Queried.             |                      |                |                     |                                                                                                    |

The "Version" is now titled "FY2018 (your office) Risk Strategy Official V1."

If a printed copy is desired, you will need to print each page individually, i.e., Workload Inventory, Inspection Plan (Federal and Indian), and Inspection Workload Summary.

| AFMSS Print Confirmation (GLB.49)                             |                                                                                              |        |  |  |  |  |
|---------------------------------------------------------------|----------------------------------------------------------------------------------------------|--------|--|--|--|--|
| Printer Type:<br>Page Heading:<br>Page Footers:<br>Grey Bars: | Acrobat Preview<br>Acrobat Preview<br>Windows Preview<br>Default Printer<br>Save to CSV File | V NO   |  |  |  |  |
| Print                                                         |                                                                                              | Cancel |  |  |  |  |

The system defaults to "Acrobat Preview" for printing. From Acrobat, you may also save this as an electronic file.

Note: There is an option for printing the I&E Risk Based Strategy Summary (IEP.50SR) report on the Main Menu. At this time, the report is not functioning correctly. Information will be sent to the field offices as soon as this report is available.

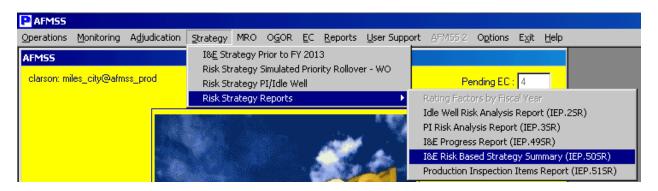

If you need to edit the Strategy, in the PI/Idle Well Workload Inventory screen, click on the down arrow button next to "Version." This displays the "AFMSS Risk Strategy Matrix-Select Inspection Strategy Version (IEP.12S)" screen. Highlight the version name and click on the Query button. Editing is allowed only on the most current version. In the example below, only the "FY2013\_rawlins\_Risk Strategy\_Official\_V1" will allow edits. Generally, the most current version will always be the top row.

| w    | (                              | FY 2013         | Version FY2013 rawlins Risk Strategy Official V1                 |   |
|------|--------------------------------|-----------------|------------------------------------------------------------------|---|
| otio | n Inspection Items             |                 |                                                                  |   |
| Te   | AFMSS Risk Strategy Mat        | rix-Select Insp | ection Strategy Version (IEP.125)                                |   |
|      |                                |                 |                                                                  |   |
| to   | FY Updated                     | Version         |                                                                  |   |
|      | 2013V1<br>2013V1<br>03/11/2013 |                 | awlins_Risk Strategy_Official_V1<br>awlins_Risk Strategy_Working | × |
| I    | Query                          |                 |                                                                  |   |

If edits are made to the official version, remarks must be entered the "AFMSS Risk Strategy Matrix – Remarks (IEP.16S)" screen before saving or saving official.

| 2.1                            | 0.00                                                                          |  |  |  |
|--------------------------------|-------------------------------------------------------------------------------|--|--|--|
|                                | Message                                                                       |  |  |  |
| Average<br>Inspection<br>Hours | You have changed a planned value and must enter remarks. Taking you there now |  |  |  |
| 13.5                           | <u>()</u>                                                                     |  |  |  |
| 13.5                           |                                                                               |  |  |  |
| 53.1                           | 0.00 0.00                                                                     |  |  |  |
| 53.1                           | 0.00                                                                          |  |  |  |
| 23.0                           | 0.00                                                                          |  |  |  |

|                                  |                                          | C        |                                   | A Construction of A construction |        |
|----------------------------------|------------------------------------------|----------|-----------------------------------|----------------------------------|--------|
| ΗL                               | 🔲 AFM55 Risk Strategy Matrix - Remarks ( | IEP.165) |                                   |                                  |        |
|                                  |                                          |          |                                   |                                  | Help 🔽 |
| n<br>o                           | Office Rawlins, WY                       | FY 2013  | Version FY2013 rawlins Risk Strat | eqv Official V1                  |        |
| na<br>al<br>ge<br>sts            | General<br>Remarks                       |          |                                   |                                  |        |
|                                  | Special Considerations                   |          |                                   |                                  |        |
| in<br>in<br>in<br>rk<br>fe<br>So |                                          |          |                                   | 4                                |        |
| na<br>al                         | Save Clear Exit                          | Print    |                                   |                                  |        |

By clicking the "Save" button on the Workload Inventory screen, the system creates "FY2018\_your office\_Risk Strategy\_OfficialTemp." This allows you to have another temporary file to work with and make edits.

| wlin        | s, WY                      | 1                                      | FY 2013 Version FY2013_rawlins_Risk Strategy_OfficialTemp                                                                     |   |
|-------------|----------------------------|----------------------------------------|----------------------------------------------------------------------------------------------------|---|
|             | AFMSS                      | Risk Strategy Matrix                   | -Select Inspection Strategy Version (IEP.125)                                                                                 | × |
|             |                            |                                        |                                                                                                    |   |
|             | FY                         | Updated                                | Version                                                                                                    |   |
| ief<br>s It | 2013T1<br>2013V1<br>2013W1 | 03/11/2013<br>03/11/2013<br>03/11/2013 | FY2013_rawlins_Risk Strategy_OfficialTemp<br>FY2013_rawlins_Risk Strategy_Official_V1<br>FY2013_rawlins_Risk Strategy_Working |   |
| h           | ]                          | Query                                  |                                                                                                    |   |

While in the "OfficialTemp" version, clicking "Save Official" creates a new official version with the appropriate version number, i.e., "FY2018\_your office\_Risk Strategy\_Official\_V2."

The "FY2018\_your office\_Risk Strategy\_OfficialTemp" is deleted. In addition, any "OfficialTemp" version is deleted on October 1 of each year.

| AFMSS R | l<br>Risk Strategy Matr | ix-Select Inspection Strategy Version (IEP.125) | × |
|---------|-------------------------|-------------------------------------------------|---|
| r       |                         |                                                 |   |
|         |                         |                                                 |   |
| FY      | Updated                 | Version                                         |   |
| 2013V2  | 03/11/2013              | FY2013_rawlins_Risk Strategy_Official_V2        |   |
| 2013V1  | 03/11/2013              | FY2013_rawlins_Risk Strategy_Official_V1        |   |
| 2013VV1 | 03/11/2013              | FY2013_rawlins_Risk Strategy_Working            |   |
|         |                         |                                                 |   |
|         |                         |                                                 |   |
|         |                         |                                                 |   |
|         |                         |                                                 |   |
|         |                         |                                                 |   |
|         |                         |                                                 |   |
|         |                         |                                                 |   |
|         | Query                   |                                                 |   |
|         |                         |                                                 |   |
| 1       |                         |                                                 |   |

Note: The Official\_V1 version is used for all reports, such as the I&E Progress Report (IEP.49SR). This is the version from which all accomplishments for the FY are calculated.